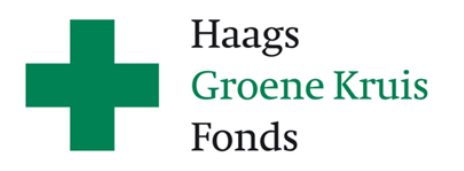

**Handleiding** digitaal ondertekenen van documenten

# **Contract tekenen**

Hieronder vindt u uitleg over het digitaal ondertekenen van documenten. Met digitaal ondertekenen is het mogelijk om verschillende typen documenten of formulieren te voorzien van een elektronische handtekening.

## **Contract ondertekenen**

Haags Groene Kruis Fonds stuurt u het contract per e-mail toe. Het contract ondertekenen en retour sturen kan op de volgende manieren:

- Digitaal ondertekenen met Acrobat Reader van Adobe. Dit heeft onze voorkeur. Zie de toelichting hieronder.
- Contract afdrukken, ondertekenen, scannen of een foto maken waarop het contract goed leesbaar is en per e-mail sturen naar [info@haagsgroenekruisfonds.nl.](mailto:info@haagsgroenekruisfonds.nl)

## **Toelichting digitaal ondertekenen met Acrobat Reader**

De documenten die wij van u willen ontvangen, dient u getekend te retourneren naar [info@haagsgroenekruisfonds.nl.](mailto:info@haagsgroenekruisfonds.nl) Dit kan eenvoudig met de gratis applicatie Acrobat Reader van Adobe. U kunt deze applicatie op [de website van Adobe](https://get.adobe.com/nl/reader/) downloaden.

### **Downloaden en Installeren (Windows)**

Om het programma te downloaden en installeren gaat u als volgt te werk:

- 1. Open uw internetbrowser en ga naar: [get.adobe.com/nl/reader/](https://get.adobe.com/nl/reader/)
- 2. Bij "Optionele aanbiedingen" vinkt u alles **uit**. Dit betreft aanbiedingen voor softwareapplicaties die niets te maken hebben met de functionaliteit van de software van Adobe Acrobat Reader.
- 3. Klik op de blauwe knop "Acrobat Reader downloaden" rechts in beeld. Door op de knop te klikken gaat u akkoord met de Voorwaarden en Bepalingen die worden gesteld door Adobe Acrobat Reader.
- 4. Het installatiebestand van Adobe Acrobat Reader wordt gedownload naar de downloadlocatie op uw computer.
- 5. Wanneer het downloaden is voltooid, kunt u het installatiebestand vanuit de downloadlocatie op de computer activeren door er dubbel op te klikken.
- 6. Het installatiebestand wordt nu uitgepakt en installeert Adobe Acrobat Reader op uw computer.

### **Downloaden in Installeren (Apple Mac OS)**

Om het programma te downloaden en installeren gaat u als volgt te werk:

- 1. Open uw internetbrowser en ga naar: [get.adobe.com/nl/reader/](https://get.adobe.com/nl/reader/)
- 2. Bij "Optionele aanbiedingen" vinkt u alles **uit**. Dit betreft aanbiedingen voor softwareapplicaties die niets te maken hebben met de functionaliteit van de software van Adobe Acrobat Reader.

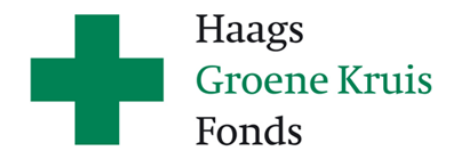

- 3. Klik op de blauwe knop "Acrobat Reader downloaden" rechts in beeld. Door op de knop te klikken gaat u akkoord met de Voorwaarden en Bepalingen die worden gesteld door Adobe Acrobat Reader.
- 4. In het nieuwe venster vervolgt u de laatste 2 stappen.
- 5. Het installatiebestand van Adobe Acrobat Reader wordt gedownload naar de downloadlocatie op uw computer als DMG bestand.
- 6. Wanneer het downloaden is voltooid, kunt u het DMG-installatiebestand vanuit de downloadlocatie op de computer activeren door er dubbel op te klikken.
- 7. Het installatiebestand wordt nu uitgepakt en er opent een nieuw scherm met daarin een PKG bestand.
- 8. U kunt het PKG bestand dubbel klikken om de installatie van Adobe Acrobat Reader te starten. Doorloop het proces van de installatiewizard.

#### **Ondertekenen van een PDF-document met een digitale handtekening**

U kunt eenvoudig in Adobe Acrobat Reader uw PDF ondertekenen met een digitale handtekening. U doet dit als volgt:

- 1. Open een PDF-document met Adobe Acrobat Reader. (Let op! Niet alle PDF-documenten zijn geschikt om digitaal te ondertekenen. Sommige PDF-documenten zijn beveiligd tegen schrijven: zogenaamde Alleen Lezen – bestanden. De PDF-documenten die Haags Groene Kruis Fonds verstuurd kunnen wel worden ondertekend.)
- 2. Navigeer in de werkbalk bovenin het scherm naar "Beeld", vervolgens naar "Gereedschappen" en kies voor "Invullen en ondertekenen". Klik op "Openen".
- 3. De module "Invullen en ondertekenen" is nu geactiveerd in Adobe Acrobat Reader en verschijnt in een lint in uw beeld. (Wanneer het niet lukt om op "Openen" te drukken, kan het zijn dat de module al actief is.)
- 4. In het lint "Invullen en ondertekenen" kiest u vervolgens voor "Ondertekenen" bij het icoontje van de kroontjespen.
- 5. Vervolgens kiest u voor "Handtekening", er verschijnt nu een pop-upvenster met 3 opties:

**Optie 1**: *Typen*; u typt hier uw naam in een sierlijk handgeschreven lettertype. **Optie 2**: *Tekenen*; u tekent hier met uw muis uw eigen handtekening. **Optie 3**: *Afbeelding*; u selecteert een afbeelding op uw computer van uw handtekening.

- 6. De keuze is aan u hoe u de handtekening wilt toepassen op het PDF-document. Kies voor een van de drie opties en klik op toepassen.
- 7. U kunt nu klikken in het PDF-document, daar waar uw handtekening gewenst is.
- 8. Sla vervolgens het bestand op door in de werkbalk bovenin uw beeld naar "Bestand", "Opslaan als…" te gaan en voeg bijvoorbeeld aan de bestandsnaam het woord "getekend" of "ondertekend" toe. Zo weet u altijd dat dit PDF-document uw digitale handtekening bevat.
- 9. Vervolgens stuurt u ons de getekende PDF via email retour naar [info@haagsgroenekruisfonds.nl.](mailto:info@haagsgroenekruisfonds.nl)